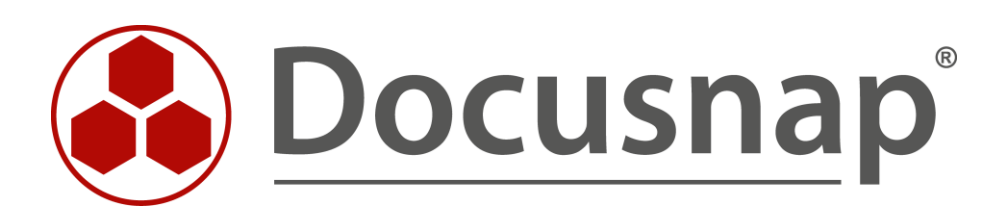

# **User System Assignment (Assets User)**

*Creating Reports on User Assets and Systems*

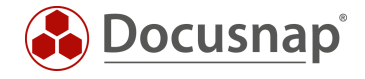

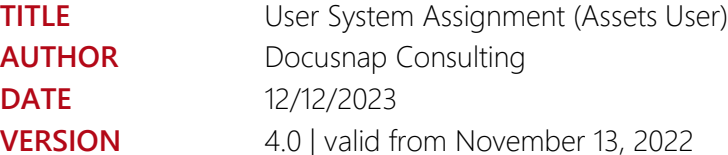

This document contains proprietary information. The reproduction and distribution of this document as a whole or in part as well as the utilization and disclosure of its contents to third parties without the express authorization by itelio GmbH are prohibited. Offenders will be held liable for the payment of indemnification. All rights reserved.

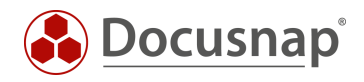

## TABLE OF CONTENTS

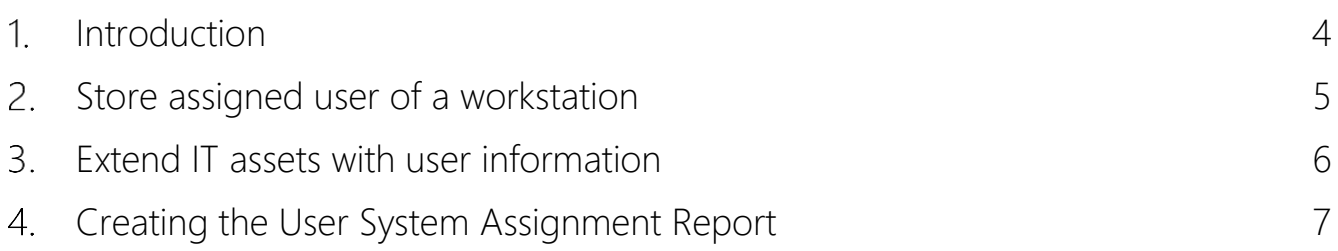

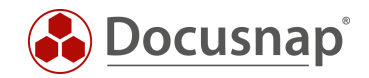

#### <span id="page-3-0"></span>1. Introduction

.

In Docusnap, you have the ability to assign inventoried systems and assets to a user. In order to get an overview of which assets are assigned to a user, two reports can be used in Docusnap.

For this purpose, inventoried systems (e.g. Windows notebook) as well as other assets (e.g. mobile phone) can be assigned to users. This data is used by the reports described here to create an asset listing for one or more users.

When selecting the user, you have the option of accessing the users inventoried via the Active Directory. But also free texts can be deposited

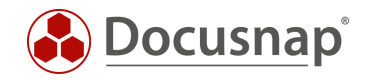

### <span id="page-4-0"></span>2. Store assigned user of a workstation

In the editor area of a system, additional system-relevant information can be entered. Besides information about, location or inventory number, a user can also be assigned to a system - the assigned user.

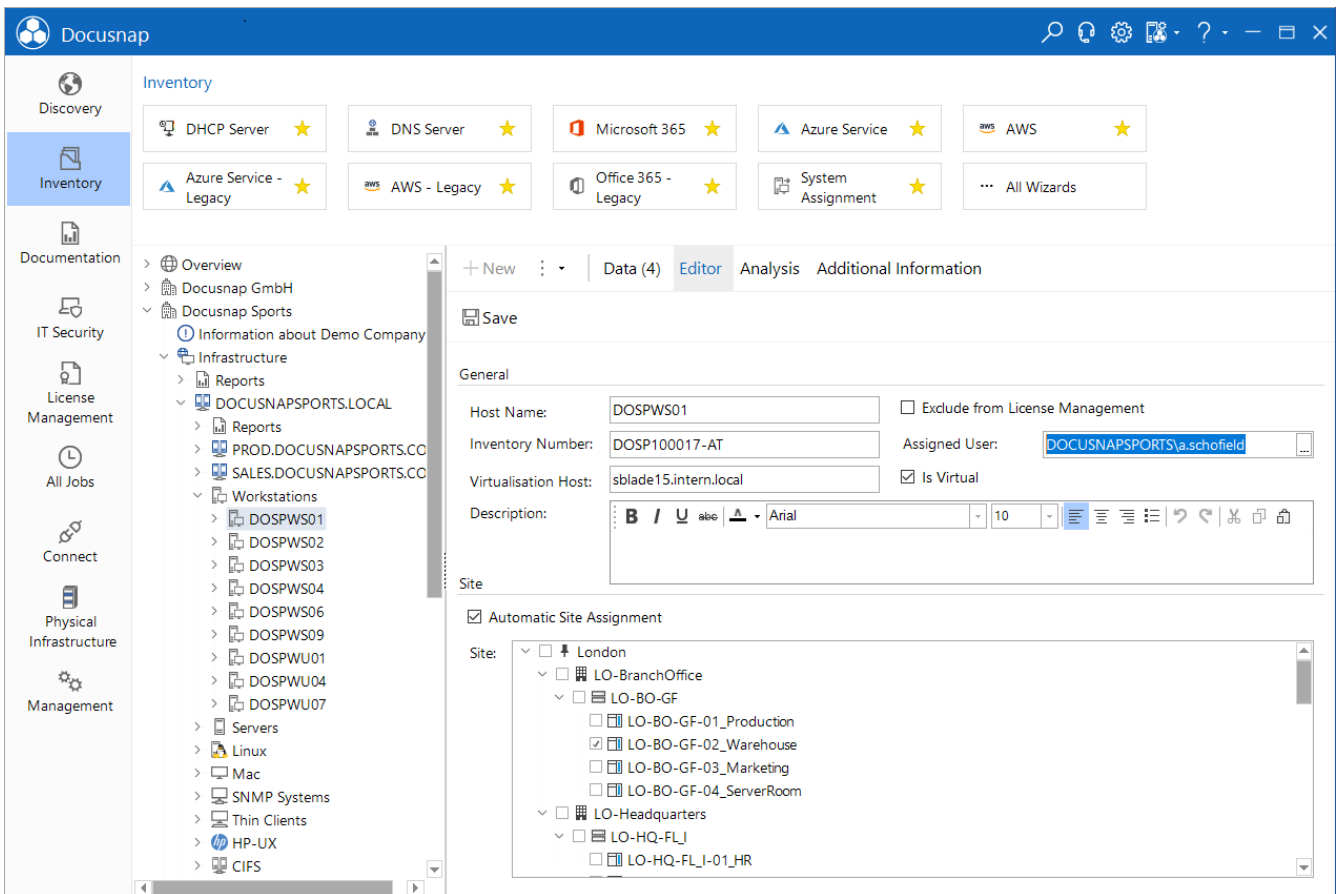

<span id="page-4-1"></span>Fig. 1 – Edit the assigned Users

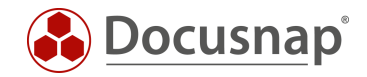

#### <span id="page-5-0"></span>Extend IT assets with user information

Within the other assets you can also provide this field. The field type is called User Group Selection and can be added to all existing classes as well as to newly created classes. For creating and managing your own other assets classes you can find a separate HowTo in the Knowledge Base: Other Assets.

Switch to the

• Docusnap Administration - IT Assets - Manage IT Assets

and select for example the existing class of

• IT Systems - Mobile Phones - Apple.

Add here a new property of type User and Group Selection and name this as User / User.

Now you can create new iPhones or add a user to existing iPhones.

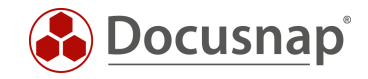

#### <span id="page-6-0"></span>4. Creating the User System Assignment Report

#### At

• Infrastructure - Reports - Infrastructures

you can find the reports

• Assets User and Assets User - Excel.

The actual report is preceded by a dialog in which one or more users can be selected for output.

| $\overline{Q} \cdot Q \cdot \mathop{\otimes} \overline{R} \cdot Q \cdot - \overline{Q} \cdot X$<br>Docusnap |                                                                                       |                                                                          |                                             |
|----------------------------------------------------------------------------------------------------|---------------------------------------------------------------------------------------|--------------------------------------------------------------------------|---------------------------------------------|
| $\odot$<br>Discovery                                                                                        | Inventory                                                                             |                                                                          |                                             |
| 卪                                                                                                    | <b>L</b> DNS Server<br><sup>97</sup> DHCP Server<br>*                                 | Microsoft 365<br>$\star$<br>A Azure Service<br>★                         | ★<br>aws AWS<br>★                           |
| Inventory                                                                                                   | Azure Service -<br>Ä<br>aws AWS - Legacy<br>Legacy                                    | Office 365 -<br>System<br>脂<br>U<br>$\star$<br>★<br>Assignment<br>Legacy | ★<br>All Wizards                            |
| r.<br>Documentation                                                                                         |                                                                                       |                                                                          |                                             |
|                                                                                                    | $\triangleright$ $\bigoplus$ Overview<br>> A Docusnap GmbH                            | $+$ New $\cdot$ $\cdot$<br>Reports                                       |                                             |
| 도<br><b>IT Security</b>                                                                                     | ∨ । Docusnap Sports<br>1 Information about Demo Company                               | 8<br>딞<br>$\sim$ $\sim$<br>$\mapsto$ .                                   |                                             |
| $\Gamma$<br>License                                                                                         | $\vee$ <sup>e</sup> n Infrastructure<br>$\vee$ <b>a</b> Reports<br>> Docusnap         |                                                                          |                                             |
| Management<br>⊕                                                                                             | itelio<br>$\geq$ $\ominus$ GDPR<br>$\vee$ $\triangleright$ Infrastructure             |                                                                          |                                             |
| All Jobs                                                                                                    | a Assets User<br>DOCUSNAPSPORTS\a.cole<br>al Assets User - Excel                      |                                                                          |                                             |
| $\mathcal{C}^{\mathcal{O}}$                                                                                 | ial Infrastructure Overview<br>Inventories Up-to-date Status                          | <b>IT Assets</b><br><b>Name</b><br>Class                                 | <b>User / Group Selection Property Name</b> |
| Connect                                                                                                    | ि IPv4 Overview<br>la IPv4 Overview Excel                                             | iPad ACO<br>iPad<br>iPhone ACO<br>iPhone<br>+49-172-2558638<br>SIM Karte | Benutzer<br>Benutzer<br>Inhaber             |
| 9<br>Physical                                                                                               | i.il Systems Overview<br>$\geq$ $\ominus$ Communication                               | DOCUSNAPSPORTS\a.davison                                                 |                                             |
| Infrastructure                                                                                              | > $\triangleright$ Additional Information                                             | <b>IT Assets</b><br><b>Name</b><br>Class                                 | <b>User / Group Selection Property Name</b> |
| $\phi_{\rm th}$<br>Management                                                                               | <b>U</b> DOCUSNAPSPORTS.LOCAL<br>> & Communication                                    | iPhone ADA<br>iPhone<br>+49-163-2887465<br>SIM Karte                     | Benutzer<br>Inhaber                         |
|                                                                                                    | > and VLAN Overview<br>DOCUSNAPSPORTS\a.dunn<br>> & Standard Maps<br><b>IT Assets</b> |                                                                          |                                             |
|                                                                                                    | All Systems<br>$\left\langle \right\rangle$<br>$\triangleright \Box$ Assets           | <b>Name</b><br>Class                                                     | <b>User / Group Selection Property Name</b> |
|                                                                                                    | > 0<br><b>Sites</b><br><b>R</b> Organization<br>$\rightarrow$                         | iPhone ADU<br>iPhone<br>+49-151-5854581<br><b>SIM Karte</b>              | Benutzer<br>Inhaber                         |
|                                                                                                    | > & Connect                                                                           | $\epsilon$<br>Page 1 of 1<br>н<br>$\blacksquare$<br>$\mathsf{M}$         | 噐<br>R<br>।∞<br>102%                        |

<span id="page-6-1"></span>Fig. 2 – Creating the report

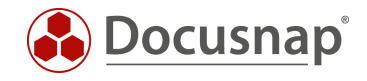

#### LIST OF FIGURES

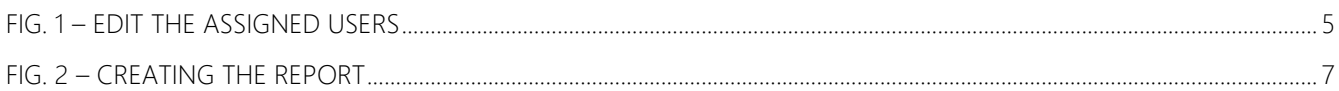

#### VERSION HISTORY

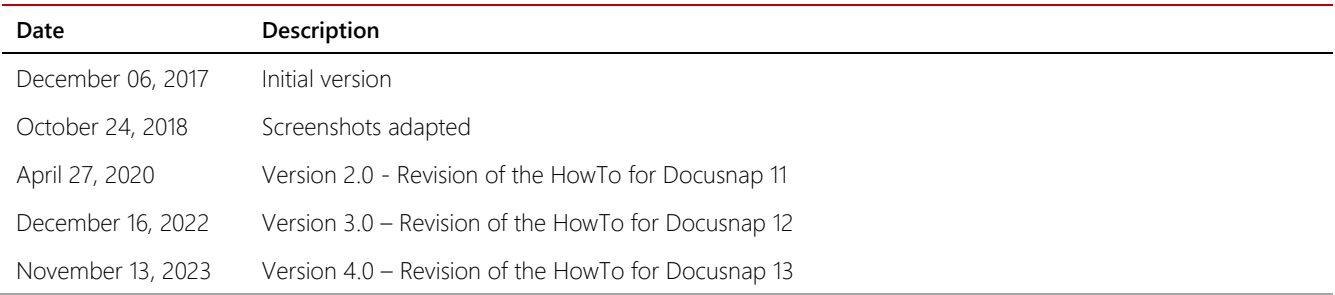

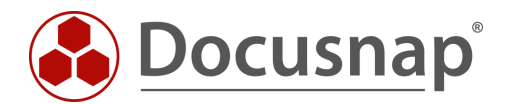